Keep 'em Safe, Keep 'em Sailing

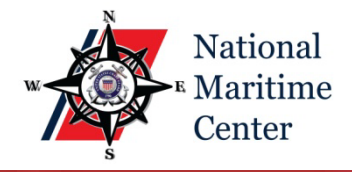

## Pay.Gov Instructions

Please use the following instructions to submit payment for your credential via Pay.gov. When submitting your application, please ensure that you include a copy of your receipt.

- 1. If you are using a mobile device, go to [Pay.Gov website.](https://www.pay.gov/public/form/start/4795779/) Using the search function, search for **Merchant Mariner Credential**, and click the magnify icon. Disregard the **Filter by Agency** results and scroll down to USCG Merchant Mariner User Fee Payment and click **Continue**.
- 2. If you are using a desktop device, go to [Pay.Gov website.](https://www.pay.gov/public/form/start/4795779/) Using the search function, search for **Merchant Mariner Credential**, and click the magnify icon. Scroll down to **USCG Merchant Mariner User Fee Payment** (usually the first search result) and click **Continue**.

*The USCG Merchant Mariner User Fee Payment form appears.*

3. Read the **Before You Begin** section, and then click **Continue to the Form** (at the bottom right of the web page).

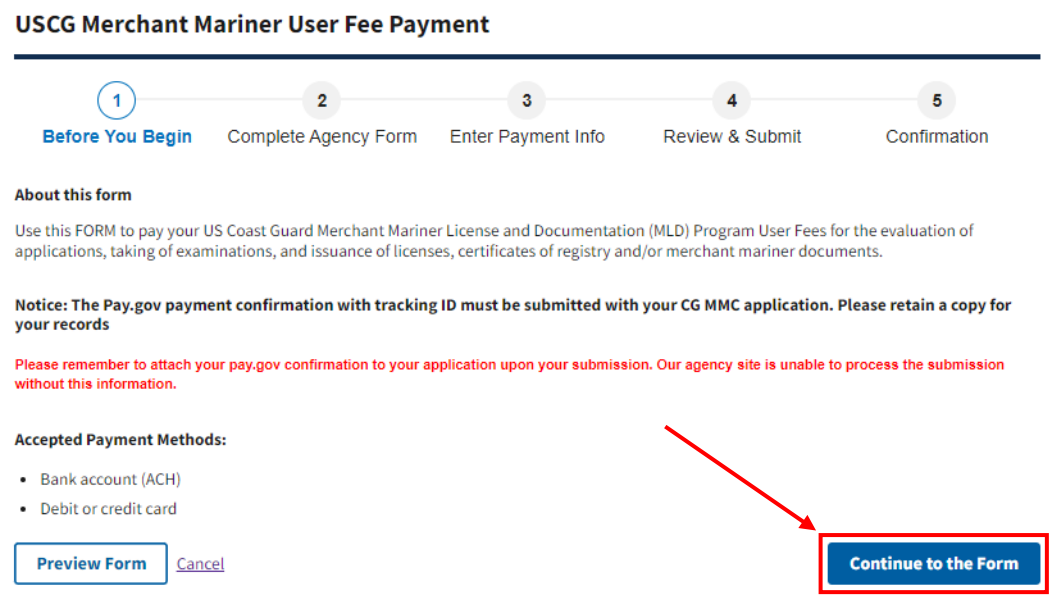

*The Complete Agency Form appears.*

## **National Maritime Center**

Keep 'em Safe, Keep 'em Sailing

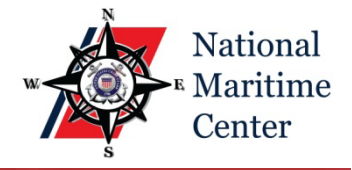

## 4. Enter all \* Denotes required fields information under **Applicant/Mariner Details**.

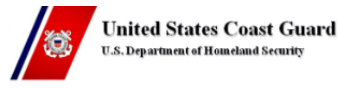

U.S Coast Guard Merchant Mariner Credential (MMC) User-Fee Program

## **Payment Information**

Please fill in the user-fee collection form below. Select the appropriate officer and rating endorsements that you are applying for and the evaluation fee will be calculated automatically. It is recommended that you wait to pay your examination fees until you have been approved to test.

Please include your pay.gov receipt when you submit your application.

Only the officer endorsement evaluation fee must be paid if you are also applying for a staff officer or radio officer endorsement.

Still have questions? Click here to be connected to a live USCG National Maritime Center Representative (during normal business hours). They will be able to assist you with paying and submitting your user fees. You may also visit the National Maritime Center website for help at http://www.uscg.mil/National Maritime Center.

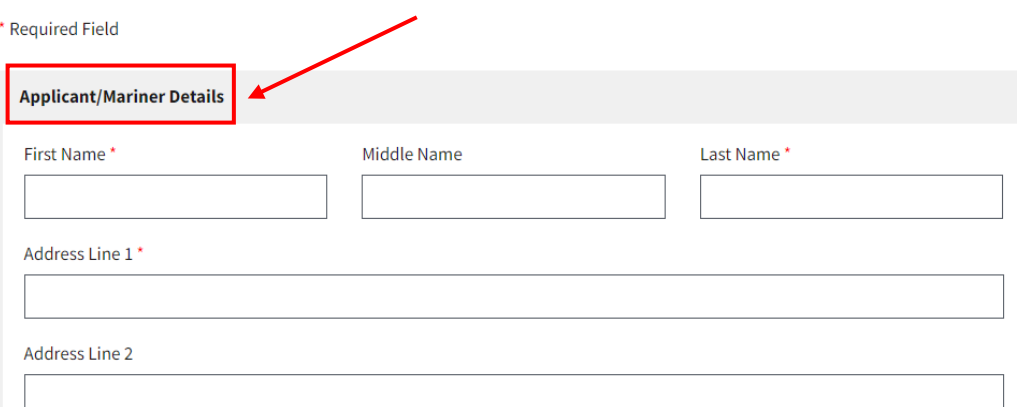

5. Select the appropriate payment type from the drop-down menus under **Please select what you need to pay for**.

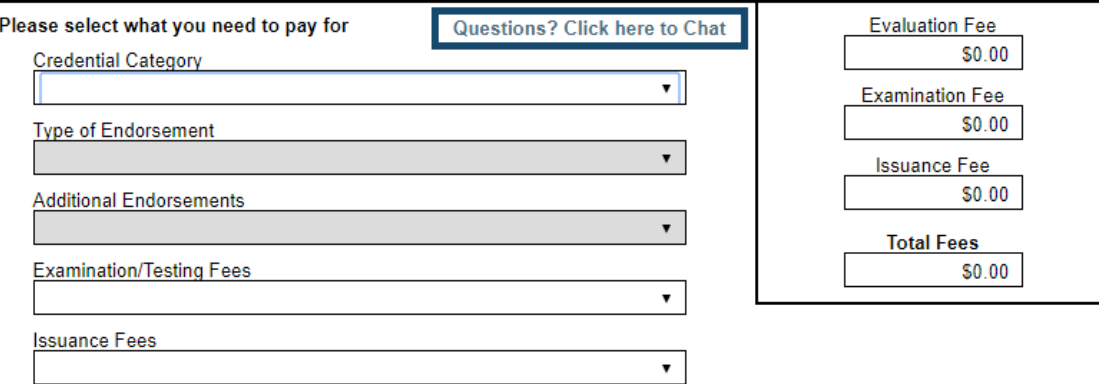

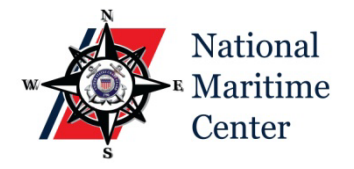

- 6. Check the total fees to the right of the screen.
- 7. If the fees are correct, click **Continue** (at the bottom of the page).
- *NOTE: Not all applications require an examination fee. If a fee is applicable, it can be paid at the same time as your evaluation fee, or you can choose to pay it prior to going to the Regional Exam Center to test. If you choose to pay the examination fee at a later date, select I will pay my exam fees later: \$0.00 from the Examination/Testing Fees drop-down menu.*
- *NOTE: The issuance fee can be paid at the same time as your evaluation fee, or you can choose to pay it at a later date. If you choose to pay the issuance fee at a later date, select I will pay my MMC issuance fees later: \$0.00 from the Issuance Fees drop-down menu.*

Though you do not have to pay the issuance fee at the time you apply, your completed credential cannot be mailed until this fee is paid.

- 8. Once you've clicked **Continue**, you will be taken to the **Payment Information** page.
- 9. Use your bank account or debit/credit card to submit payment. Choose your method of payment and click **Next**.
- 10. Fill in required account information and click **Review and Submit Payment**.
- 11. Once you click **Review and Submit Payment**, you will be provided with a summary of your payment. If the information is correct, click **Submit Payment**.
- 12. You will be provided with a receipt page. Save a copy for your records and print another receipt for your application packet.

*NOTE: You MUST send a copy of your receipt with your application.*